# Saia S-Bus SIO Driver

| 1 | System Configuration             | 3    |
|---|----------------------------------|------|
| 2 | Selection of External Device     | . 11 |
| 3 | Example of Communication Setting | . 12 |
| 4 | Setup Items                      | . 22 |
| 5 | Cable Diagram                    | . 27 |
| 6 | Supported Device                 | . 43 |
| 7 | Device Code and Address Code     | .52  |
| 8 | Error Messages                   | .53  |

#### Introduction

This manual describes how to connect the Display and the External Device (target PLC). In this manual, the connection procedure will be described by following the below sections:

System Configuration 1 "1 System Configuration" (page 3) This section shows the types of External Devices which can be connected and SIO type. Selection of External Device "2 Selection of External Device" (page 11) Select a model (series) of the External Device to be connected and connection method. **Example of Communication Settings** 3 "3 Example of Communication Setting" This section shows setting examples for (page 12) communicating between the Display and the External Device. 4 Setup Items "4 Setup Items" (page 22) This section describes communication setup items on the Display. Set communication settings of the Display with GP-Pro Ex or in offline mode. Cable Diagram 5 "5 Cable Diagram" (page 27) This section shows cables and adapters for connecting the Display and the External Device. Operation

# 1 System Configuration

The system configuration in the case when the External Device of Saia-Burgess Controls Ltd. and the Display are connected is shown.

| Series | CPU                    | Link I/F     | SIO Type              | Setting<br>Example                | Cable<br>Diagram                |
|--------|------------------------|--------------|-----------------------|-----------------------------------|---------------------------------|
|        | PCD1.M110              | PGU (Port 0) | RS232C                | Setting<br>Example 1<br>(page 12) | Cable<br>Diagram 1<br>(page 27) |
|        |                        | PORT1        | RS422/485<br>(2 wire) | Setting<br>Example 4<br>(page 18) | Cable<br>Diagram 4<br>(page 32) |
|        | PCD1.M120<br>PCD1.M130 | PGU          | RS232C                | Setting<br>Example 1<br>(page 12) | Cable<br>Diagram 1<br>(page 27) |
| PCD    |                        | PCD7.F110    | RS422/485<br>(2 wire) | Setting<br>Example 4<br>(page 18) | Cable<br>Diagram 4<br>(page 32) |
|        |                        |              | RS422/485<br>(4 wire) | Setting<br>Example 5<br>(page 20) | Cable<br>Diagram 5<br>(page 35) |
|        |                        | PCD7.F120    | RS232C                | Setting<br>Example 2<br>(page 14) | Cable<br>Diagram 2<br>(page 28) |
|        |                        | PCD7.F150    | RS422/485<br>(2 wire) | Setting<br>Example 4<br>(page 18) | Cable<br>Diagram 4<br>(page 32) |

| Series | CPU                                              | Link I/F     | SIO Type              | Setting<br>Example                | Cable<br>Diagram                |
|--------|--------------------------------------------------|--------------|-----------------------|-----------------------------------|---------------------------------|
|        |                                                  |              | RS232C                | Setting<br>Example 1<br>(page 12) | Cable<br>Diagram 1<br>(page 27) |
|        |                                                  | PGU (Port 0) | RS422/485<br>(2 wire) | Setting<br>Example 3<br>(page 16) | Cable<br>Diagram 4<br>(page 32) |
|        | PCD2.M110<br>PCD2.M120                           | PCD7.F110    | RS422/485<br>(2 wire) | Setting<br>Example 4<br>(page 18) | Cable<br>Diagram 4<br>(page 32) |
|        | PCD2.M150<br>PCD2.M170<br>PCD2.M480              | PCD/.FII0    | RS422/485<br>(4 wire) | Setting<br>Example 5<br>(page 20) | Cable<br>Diagram 5<br>(page 35) |
|        |                                                  | PCD7.F120    | RS232C                | Setting<br>Example 2<br>(page 14) | Cable<br>Diagram 2<br>(page 28) |
| PCD    |                                                  | PCD7.F150    | RS422/485<br>(2 wire) | Setting<br>Example 4<br>(page 18) | Cable<br>Diagram 4<br>(page 32) |
|        | PCD2.M120<br>PCD2.M150<br>PCD2.M170<br>PCD2.M480 | PCD2.F520    | RS232C                | Setting<br>Example 2<br>(page 14) | Cable<br>Diagram 3<br>(page 30) |
|        |                                                  |              | RS422/485<br>(2 wire) | Setting<br>Example 4<br>(page 18) | Cable<br>Diagram 4<br>(page 32) |
|        |                                                  |              | RS422/485<br>(4 wire) | Setting<br>Example 5<br>(page 20) | Cable<br>Diagram 6<br>(page 40) |
|        |                                                  | PCD2.F522    | RS232C                | Setting<br>Example 2<br>(page 14) | Cable<br>Diagram 3<br>(page 30) |
|        | PCD2.M480                                        | Port 6       | RS422/485<br>(2 wire) | Setting<br>Example 4<br>(page 18) | Cable<br>Diagram 4<br>(page 32) |

| Series | CPU                                                           | Lin              | k I/F     | SIO Type              | Setting<br>Example                | Cable<br>Diagram                |
|--------|---------------------------------------------------------------|------------------|-----------|-----------------------|-----------------------------------|---------------------------------|
|        |                                                               | NODA FILO        |           | RS422/485<br>(2 wire) | Setting<br>Example 4<br>(page 18) | Cable<br>Diagram 4<br>(page 32) |
|        | PCD3.M3020                                                    | TCD3.1410        | PCD3.F110 |                       | Setting<br>Example 5<br>(page 20) | Cable Diagram 5 (page 35)       |
|        | PCD3.M3230<br>PCD3.M3330<br>PCD3.M5440                        | PCD3.F150        |           | RS422/485<br>(2 wire) | Setting<br>Example 4<br>(page 18) | Cable<br>Diagram 4<br>(page 32) |
|        | PCD3.M5540                                                    | PCD3.F121        |           | RS232C                | Setting<br>Example 2<br>(page 14) | Cable Diagram 2 (page 28)       |
|        |                                                               | Port 2           |           | RS422/485<br>(2 wire) | Setting<br>Example 4<br>(page 18) | Cable<br>Diagram 4<br>(page 32) |
|        | PCD3.M5440<br>PCD3.M5540                                      | PGU (Port 0)     |           | RS232C                | Setting<br>Example 1<br>(page 12) | Cable<br>Diagram 1<br>(page 27) |
| PCD    | PCD4.M110<br>PCD4.M125<br>PCD4.M145<br>PCD4.M170<br>PCD4.M445 | PGU              |           | RS232C                | Setting<br>Example 1<br>(page 12) | Cable<br>Diagram 1<br>(page 27) |
|        | PCD4.M125<br>PCD4.M145<br>PCD4.M170<br>PCD4.M445              | PCD4.C340        | PCD7.F110 | RS422/485<br>(2 wire) | Setting<br>Example 4<br>(page 18) | Cable<br>Diagram 4<br>(page 32) |
|        |                                                               |                  |           | RS422/485<br>(4 wire) | Setting<br>Example 5<br>(page 20) | Cable Diagram 5 (page 35)       |
|        |                                                               |                  | PCD7.F120 | RS232C                | Setting<br>Example 2<br>(page 14) | Cable Diagram 2 (page 28)       |
|        |                                                               |                  | PCD7.F150 | RS422/485<br>(2 wire) | Setting<br>Example 4<br>(page 18) | Cable<br>Diagram 4<br>(page 32) |
|        | PCD4.M145<br>PCD4.M445                                        | PCD4.C120 Port 1 |           | RS232C                | Setting<br>Example 2<br>(page 14) | Cable<br>Diagram 2<br>(page 28) |

| Series | CPU        | Link I/F        | SIO Type              | Setting<br>Example                | Cable<br>Diagram                |
|--------|------------|-----------------|-----------------------|-----------------------------------|---------------------------------|
|        |            |                 | RS232C                | Setting<br>Example 2<br>(page 14) | Cable<br>Diagram 3<br>(page 30) |
|        | PCD4.M170  | PCD2.F520       | RS422/485<br>(2 wire) | Setting<br>Example 4<br>(page 18) | Cable<br>Diagram 4<br>(page 32) |
|        | TCD4.MIT70 |                 | RS422/485<br>(4 wire) | Setting<br>Example 5<br>(page 20) | Cable<br>Diagram 6<br>(page 40) |
|        |            | PCD2.F522       | RS232C                | Setting<br>Example 2<br>(page 14) | Cable<br>Diagram 3<br>(page 30) |
| PCD    | PCD6.M540  | PGU (channel 0) | RS232C                | Setting<br>Example 1<br>(page 12) | Cable<br>Diagram 1<br>(page 27) |
|        |            | Channel 1       | RS422/485<br>(4 wire) | Setting<br>Example 5<br>(page 20) | Cable<br>Diagram 5<br>(page 35) |
|        |            | Channel 2       | RS232C                | Setting<br>Example 2<br>(page 14) | Cable<br>Diagram 2<br>(page 28) |
|        | PCD6.M210  | Channel 0 - 3   | RS232C                | Setting<br>Example 2<br>(page 14) | Cable<br>Diagram 2<br>(page 28) |
|        | PCD6.M230  | Channel 2, 3    | RS232C                | Setting<br>Example 2<br>(page 14) | Cable<br>Diagram 2<br>(page 28) |

| Series | CPU       | Lin                  | k I/F        | SIO Type              | Setting<br>Example                | Cable<br>Diagram                |
|--------|-----------|----------------------|--------------|-----------------------|-----------------------------------|---------------------------------|
|        | PCD6.M220 | Channel 2, 3         | Channel 2, 3 |                       | Setting<br>Example 2<br>(page 14) | Cable<br>Diagram 2<br>(page 28) |
|        |           | Channel 0, 1         |              | RS422/485<br>(4 wire) | Setting<br>Example 5<br>(page 20) | Cable<br>Diagram 5<br>(page 35) |
|        | PCD6.M260 | Channel 0 - 3        |              | RS422/485<br>(4 wire) | Setting<br>Example 5<br>(page 20) | Cable Diagram 5 (page 35)       |
| PCD    | PCD6.M300 | PGU                  |              | RS232C                | Setting<br>Example 1<br>(page 12) | Cable<br>Diagram 1<br>(page 27) |
| TCD    |           | Interface<br>no.0-3A | PCD7.F110    | RS422/485<br>(2 wire) | Setting<br>Example 4<br>(page 18) | Cable<br>Diagram 4<br>(page 32) |
|        |           |                      |              | RS422/485<br>(4 wire) | Setting<br>Example 5<br>(page 20) | Cable<br>Diagram 5<br>(page 35) |
|        |           |                      | PCD7.F120    | RS232C                | Setting<br>Example 2<br>(page 14) | Cable<br>Diagram 2<br>(page 28) |
|        |           |                      | PCD7.F150    | RS422/485<br>(2 wire) | Setting<br>Example 4<br>(page 18) | Cable<br>Diagram 4<br>(page 32) |

# ■ Connection Configuration

• 1:1 Connection

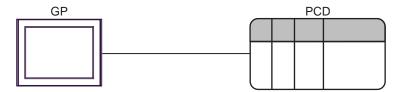

• 1:n Connection

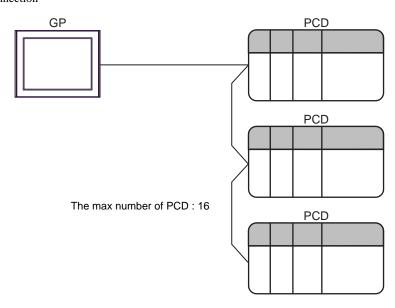

#### ■ IPC COM Port

When connecting IPC with an External Device, the COM port used depends on the series and SIO type. Please refer to the IPC manual for details.

#### Usable port

| Series                                        | Usable Port                                               |                    |                    |  |  |
|-----------------------------------------------|-----------------------------------------------------------|--------------------|--------------------|--|--|
| Jenes                                         | RS-232C                                                   | RS-422/485(4 wire) | RS-422/485(2 wire) |  |  |
| PS-2000B                                      | COM1 <sup>*1</sup> , COM2,<br>COM3 <sup>*1</sup> , COM4   | -                  | -                  |  |  |
| PS-3450A, PS-3451A,<br>PS3000-BA, PS3001-BD   | COM1, COM2*1*2                                            | COM2*1*2           | COM2*1*2           |  |  |
| PS-3650A (T41 model),<br>PS-3651A (T41 model) | COM1*1                                                    | -                  | -                  |  |  |
| PS-3650A (T42 model),<br>PS-3651A (T42 model) | COM1*1*2, COM2                                            | COM1*1*2           | COM1*1*2           |  |  |
| PS-3700A (Pentium®4-M)<br>PS-3710A            | COM1*1, COM2*1,<br>COM3*2, COM4                           | COM3*2             | COM3*2             |  |  |
| PS-3711A                                      | COM1*1, COM2*2                                            | COM2*2             | COM2*2             |  |  |
| PS4000*3                                      | COM1, COM2                                                | -                  | -                  |  |  |
| PL3000                                        | COM1 <sup>*1*2</sup> , COM2 <sup>*1</sup> ,<br>COM3, COM4 | COM1*1*2           | COM1*1*2           |  |  |

<sup>\*1</sup> The RI/5V can be switched. Use the IPC's switch to change if necessary.

For connection with External Device, use user-created cables and disable Pin Nos. 1, 4, 6 and 9. Please refer to the IPC manual for details of pin layout.

#### DIP Switch setting: RS-232C

| DIP Switch | Setting | Description                                                     |  |
|------------|---------|-----------------------------------------------------------------|--|
| 1          | OFF*1   | Reserved (always OFF)                                           |  |
| 2          | OFF     | SIO type: RS-232C                                               |  |
| 3          | OFF     | 510 type. No 2320                                               |  |
| 4          | OFF     | Output mode of SD (TXD) data: Always output                     |  |
| 5          | OFF     | Terminal resistance (220 $\Omega$ ) insertion to SD (TXD): None |  |
| 6          | OFF     | Terminal resistance (220 $\Omega$ ) insertion to RD (RXD): None |  |
| 7          | OFF     | Short-circuit of SDA (TXA) and RDA (RXA): Not available         |  |
| 8          | OFF     | Short-circuit of SDB (TXB) and RDB (RXB): Not available         |  |
| 9          | OFF     | RS (RTS) Auto control mode: Disabled                            |  |
| 10         | OFF     | To (113) The control mode. Disabled                             |  |

<sup>\*1</sup> When using PS-3450A, PS-3451A, PS3000-BA and PS3001-BD, turn ON the set value.

<sup>\*2</sup> Set up the SIO type with the DIP Switch. Please set up as follows according to SIO type to be used.

<sup>\*3</sup> When making communication between an External Device and COM port on the Expansion slot, only RS-232C is supported. However, ER (DTR/CTS) control cannot be executed because of the specification of COM port.

## DIP Switch setting: RS-422/485 (4 wire)

| DIP Switch | Setting | Description                                             |  |  |
|------------|---------|---------------------------------------------------------|--|--|
| 1          | OFF     | Reserved (always OFF)                                   |  |  |
| 2          | ON      | SIO type: RS-422/485                                    |  |  |
| 3          | ON      | 310 type. R3-422/463                                    |  |  |
| 4          | OFF     | Output mode of SD (TXD) data: Always output             |  |  |
| 5          | OFF     | Terminal resistance (220Ω) insertion to SD (TXD): None  |  |  |
| 6          | OFF     | Terminal resistance (220Ω) insertion to RD (RXD): None  |  |  |
| 7          | OFF     | Short-circuit of SDA (TXA) and RDA (RXA): Not available |  |  |
| 8          | OFF     | Short-circuit of SDB (TXB) and RDB (RXB): Not available |  |  |
| 9          | OFF     | RS (RTS) Auto control mode: Disabled                    |  |  |
| 10         | OFF     | RS (R1S) Auto control mode. Disabled                    |  |  |

## DIP Switch setting: RS-422/485 (2 wire)

| DIP Switch | Setting | Description                                            |  |
|------------|---------|--------------------------------------------------------|--|
| 1          | OFF     | Reserved (always OFF)                                  |  |
| 2          | ON      | SIO type: RS-422/485                                   |  |
| 3          | ON      | 510 type. R5-422/465                                   |  |
| 4          | OFF     | Output mode of SD (TXD) data: Always output            |  |
| 5          | OFF     | Terminal resistance (220Ω) insertion to SD (TXD): None |  |
| 6          | OFF     | Terminal resistance (220Ω) insertion to RD (RXD): None |  |
| 7          | ON      | Short-circuit of SDA (TXA) and RDA (RXA): Available    |  |
| 8          | ON      | Short-circuit of SDB (TXB) and RDB (RXB): Available    |  |
| 9          | ON      | RS (RTS) Auto control mode: Enabled                    |  |
| 10         | ON      | AS (K13) Auto control mode. Enabled                    |  |

# 2 Selection of External Device

Select the External Device to be connected to the Display.

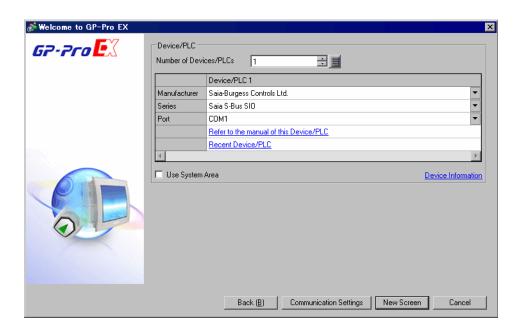

| Setup Items                | Setup Description                                                                                                    |  |  |  |  |
|----------------------------|----------------------------------------------------------------------------------------------------|--|--|--|--|
| Number of Devices/<br>PLCs | Enter an integer from 1 to 4 to define the number of Devices/PLCs to connect to the display.                                                                                                    |  |  |  |  |
| Manufacturer               | Select the manufacturer of the External Device to connect. Select "Saia-Burgess Controls Ltd.".                                                                                                    |  |  |  |  |
| Series                     | Select the External Device model (series) and the connection method. Select "Saia S-Bus SIO".  In System configuration, make sure the External Device you are connecting is supported by "Saia S-Bus SIO".  "1 System Configuration" (page 3)                                                                                                    |  |  |  |  |
| Port                       | Select the Display port to be connected to the External Device.                                                                                                    |  |  |  |  |
| Use System Area            | Check this option to synchronize the system data area of the Display and the device (memory) of the External Device. When synchronized, you can use the External Device's ladder program to switch the display or display the window on the Display.  Cf. GP-Pro EX Reference Manual "LS Area (Direct Access Method Area)" This feature can also be set in GP-Pro EX or in the Display's offline mode.  Cf. GP-Pro EX Reference Manual "System Settings [Display Unit] - [System Area] Settings Guide"  Cf. Maintenance/Troubleshooting Guide "Main Unit - System Area Settings" |  |  |  |  |

# 3 Example of Communication Setting

Examples of communication settings of the Display and the External Device, recommended by Pro-face, are shown.

## 3.1 Setting Example 1

### ■ Settings of GP-Pro EX

#### ◆ Communication Settings

To display the setup screen, from the [Project] menu, point to [System Settings] and select [Device/PLC].

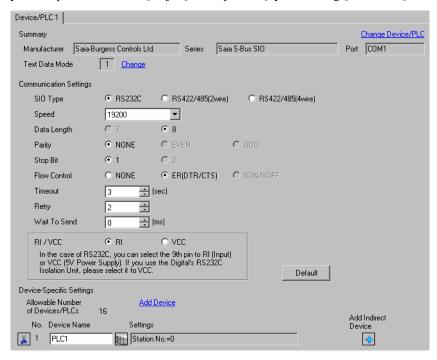

#### ◆ Device Setting

To display the [Individual Device Settings] dialog box, from [Device-Specific Settings] in the [Device/PLC] window, select the external device and click [Settings]

To connect multiple External Devices, from [Device-Specific Settings] in the [Device/PLC] window, click [Add Device] to add another External Device.

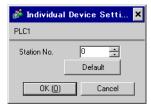

## ■ Settings of External Device

Communication setting of external device by ladder soft (Saia PG5 Project Manager).

Please refer to the manual of external device for more detail.

- 1 External device is connected with the personal computer, and the power supply of external device is turned on. External device starts in the STOP mode.
- 2 The ladder software is started, and [Hardware Settings] is selected from [CPU] menu.
- 3 The [PCD] tab in the [Hardware Settings] dialog box is clicked.

The series of external device is selected from PCD.

4 The [S-Bus] tab in the [Hardware Settings] dialog box is clicked.

The check is applied to [S-Bus Support], and the station number of external device is input to [S-Bus Station Number].

5 The [Serial] tab in the [Hardware Settings] dialog box is clicked.

The check on [Serial S-Bus Port] is removed.

6 The [Password] tab in the [Hardware Settings] dialog box is clicked.

The check on [Password Protection] is removed.

7 [Download] of the [Hardware Settings] dialog box is clicked.

The [Download] of the displayed dialog box is clicked.

**8** The ladder program for the communication setting is made.

The [New] is selected from the menu that right-clicks in [Program Files] of the tree view and is displayed.

## ◆ Example of Ladder Program

**9** The [Download Program] is selected from the [Online] menu.

The made ladder program is downloaded to external device.

10 External device is made RUN mode.

#### ◆ Example of Ladder Program

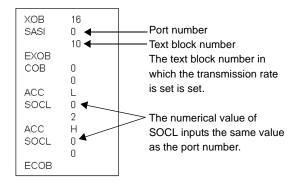

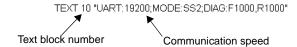

#### 3.2 Setting Example 2

#### ■ Settings of GP-Pro EX

#### ◆ Communication Settings

To display the setup screen, from the [Project] menu, point to [System Settings] and select [Device/PLC].

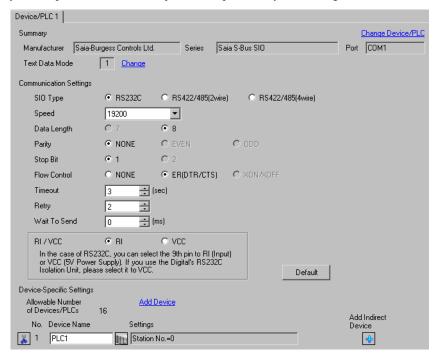

#### ◆ Device Setting

To display the [Individual Device Settings] dialog box, from [Device-Specific Settings] in the [Device/PLC] window, select the external device and click [Settings]

To connect multiple External Devices, from [Device-Specific Settings] in the [Device/PLC] window, click [Add Device] to add another External Device.

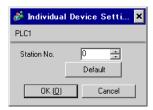

## ■ Settings of External Device

Communication setting of external device by ladder soft (Saia PG5 Project Manager).

Please refer to the manual of external device for more detail.

- 1 External device is connected with the personal computer, and the power supply of external device is turned on. External device starts in the STOP mode.
- 2 The ladder software is started, and [Hardware Settings] is selected from [CPU] menu.
- **3** The [PCD] tab in the [Hardware Settings] dialog box is clicked.

The series of external device is selected from PCD.

4 The [S-Bus] tab in the [Hardware Settings] dialog box is clicked.

The check is applied to [S-Bus Support], and the station number of external device is input to [S-Bus Station Number].

5 The [Serial] tab in the [Hardware Settings] dialog box is clicked.

The check on [Serial S-Bus Port] is removed.

6 The [Password] tab in the [Hardware Settings] dialog box is clicked.

The check on [Password Protection] is removed.

7 [Download] of the [Hardware Settings] dialog box is clicked.

The [Download] of the displayed dialog box is clicked.

**8** The ladder program for the communication setting is made.

The [New] is selected from the menu that right-clicks in [Program Files] of the tree view and is displayed.

## ◆ Example of Ladder Program

 ${\bf 9}\,$  The [Download Program] is selected from the [Online] menu.

The made ladder program is downloaded to external device.

10 External device is made RUN mode.

#### ◆ Example of Ladder Program

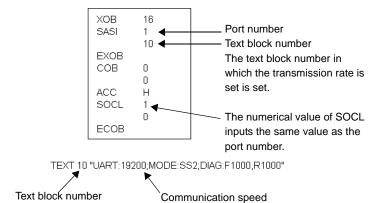

#### 3.3 Setting Example 3

#### ■ Settings of GP-Pro EX

#### ◆ Communication Settings

To display the setup screen, from the [Project] menu, point to [System Settings] and select [Device/PLC].

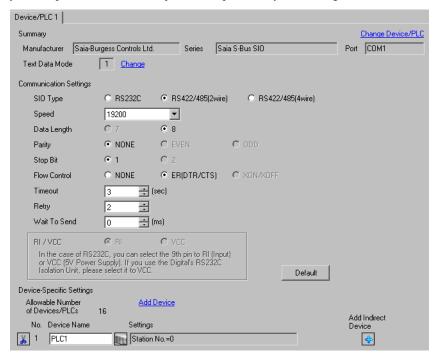

#### ◆ Device Setting

To display the [Individual Device Settings] dialog box, from [Device-Specific Settings] in the [Device/PLC] window, select the external device and click [Settings]

To connect multiple External Devices, from [Device-Specific Settings] in the [Device/PLC] window, click [Add Device] to add another External Device.

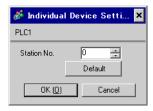

## ■ Settings of External Device

Communication setting of external device by ladder soft (Saia PG5 Project Manager).

Please refer to the manual of external device for more detail.

- 1 External device is connected with the personal computer, and the power supply of external device is turned on. External device starts in the STOP mode.
- 2 The ladder software is started, and [Hardware Settings] is selected from [CPU] menu.
- **3** The [PCD] tab in the [Hardware Settings] dialog box is clicked.

The series of external device is selected from PCD.

4 The [S-Bus] tab in the [Hardware Settings] dialog box is clicked.

The check is applied to [S-Bus Support], and the station number of external device is input to [S-Bus Station Number].

5 The [Serial] tab in the [Hardware Settings] dialog box is clicked.

The check on [Serial S-Bus Port] is removed.

6 The [Password] tab in the [Hardware Settings] dialog box is clicked.

The check on [Password Protection] is removed.

7 [Download] of the [Hardware Settings] dialog box is clicked.

The [Download] of the displayed dialog box is clicked.

**8** The ladder program for the communication setting is made.

The [New] is selected from the menu that right-clicks in [Program Files] of the tree view and is displayed.

## ◆ Example of Ladder Program

**9** The [Download Program] is selected from the [Online] menu.

The made ladder program is downloaded to external device.

10 External device is made RUN mode.

#### ◆ Example of Ladder Program

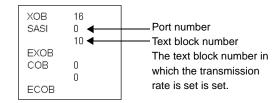

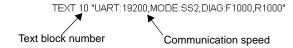

#### 3.4 Setting Example 4

#### ■ Settings of GP-Pro EX

#### ◆ Communication Settings

To display the setup screen, from the [Project] menu, point to [System Settings] and select [Device/PLC].

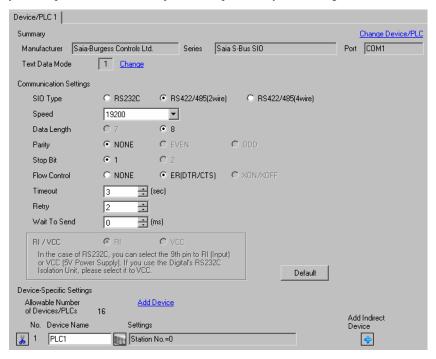

#### ◆ Device Setting

To display the [Individual Device Settings] dialog box, from [Device-Specific Settings] in the [Device/PLC] window, select the external device and click [Settings]

To connect multiple External Devices, from [Device-Specific Settings] in the [Device/PLC] window, click [Add Device] to add another External Device.

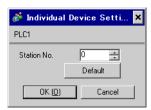

## ■ Settings of External Device

Communication setting of external device by ladder soft (Saia PG5 Project Manager).

Please refer to the manual of external device for more detail.

- 1 External device is connected with the personal computer, and the power supply of external device is turned on. External device starts in the STOP mode.
- 2 The ladder software is started, and [Hardware Settings] is selected from [CPU] menu.
- **3** The [PCD] tab in the [Hardware Settings] dialog box is clicked.

The series of external device is selected from PCD.

4 The [S-Bus] tab in the [Hardware Settings] dialog box is clicked.

The check is applied to [S-Bus Support], and the station number of external device is input to [S-Bus Station Number].

**5** The [Serial] tab in the [Hardware Settings] dialog box is clicked.

The check on [Serial S-Bus Port] is removed.

6 The [Password] tab in the [Hardware Settings] dialog box is clicked.

The check on [Password Protection] is removed.

7 [Download] of the [Hardware Settings] dialog box is clicked.

The [Download] of the displayed dialog box is clicked.

**8** The ladder program for the communication setting is made.

The [New] is selected from the menu that right-clicks in [Program Files] of the tree view and is displayed.

## ◆ Example of Ladder Program

**9** The [Download Program] is selected from the [Online] menu.

The made ladder program is downloaded to external device.

10 External device is made RUN mode.

#### ◆ Example of Ladder Program

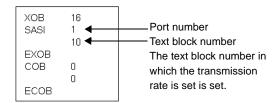

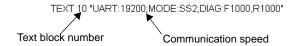

#### 3.5 Setting Example 5

## ■ Settings of GP-Pro EX

#### ◆ Communication Settings

To display the setup screen, from the [Project] menu, point to [System Settings] and select [Device/PLC].

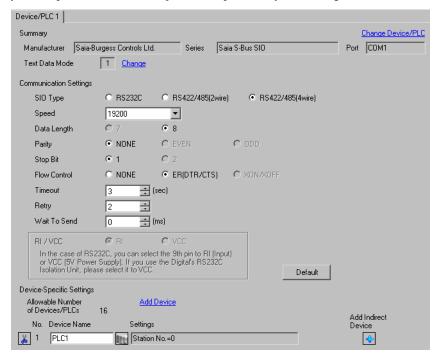

#### ◆ Device Setting

To display the [Individual Device Settings] dialog box, from [Device-Specific Settings] in the [Device/PLC] window, select the external device and click [Settings] .

To connect multiple External Devices, from [Device-Specific Settings] in the [Device/PLC] window, click [Add Device] to add another External Device.

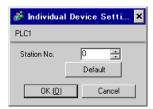

## ■ Settings of External Device

Communication setting of external device by ladder soft (Saia PG5 Project Manager).

Please refer to the manual of external device for more detail.

- 1 External device is connected with the personal computer, and the power supply of external device is turned on. External device starts in the STOP mode.
- 2 The ladder software is started, and [Hardware Settings] is selected from [CPU] menu.
- **3** The [PCD] tab in the [Hardware Settings] dialog box is clicked.

The series of external device is selected from PCD.

4 The [S-Bus] tab in the [Hardware Settings] dialog box is clicked.

The check is applied to [S-Bus Support], and the station number of external device is input to [S-Bus Station].

Number].

5 The [Serial] tab in the [Hardware Settings] dialog box is clicked.

The check on [Serial S-Bus Port] is removed.

6 The [Password] tab in the [Hardware Settings] dialog box is clicked.

The check on [Password Protection] is removed.

7 [Download] of the [Hardware Settings] dialog box is clicked.

The [Download] of the displayed dialog box is clicked.

**8** The ladder program for the communication setting is made.

The [New] is selected from the menu that right-clicks in [Program Files] of the tree view and is displayed.

## ◆ Example of Ladder Program

9 The [Download Program] is selected from the [Online] menu.

The made ladder program is downloaded to external device.

10 External device is made RUN mode.

#### ◆ Example of Ladder Program

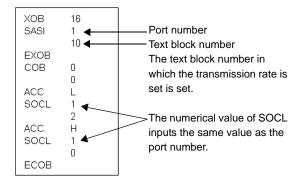

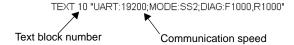

# 4 Setup Items

Set communication settings of the Display with GP-Pro EX or in offline mode of the Display.

The setting of each parameter must be identical to that of External Device.

"3 Example of Communication Setting" (page 12)

## 4.1 Setup Items in GP-Pro EX

### ■ Communication Settings

To display the setup screen, from the [Project] menu, point to [System Settings] and select [Device/PLC].

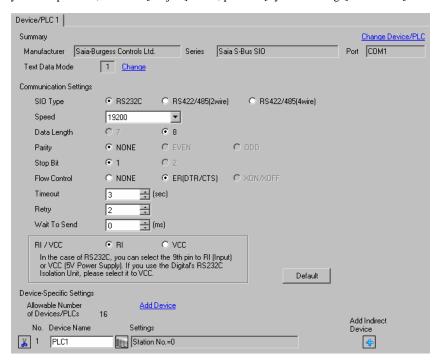

| Setup Items  | Setup Description                                                                                                    |
|--------------|----------------------------------------------------------------------------------------------------|
| SIO Type     | Select the SIO type to communicate with the External Device.                                                                               |
| Speed        | Select speed between the External Device and the Display.                                                                                  |
| Data Length  | Select data length.                                                                                                    |
| Parity       | Select how to check parity.                                                                                                    |
| Stop Bit     | Select stop bit length.                                                                                                    |
| Flow Control | Display the communication control method to prevent overflow of transmission and reception data.                                           |
| Timeout      | Use an integer from 1 to 127 to enter the time (s) for which the Display waits for the response from the External Device.                  |
| Retry        | In case of no response from the External Device, use an integer from 0 to 255 to enter how many times the Display retransmits the command. |
| Wait To Send | Use an integer from 0 to 255 to enter standby time (ms) for the Display from receiving packets to transmitting next commands.              |

| Setup Items | Setup Description                                                                                                    |  |  |  |
|-------------|----------------------------------------------------------------------------------------------------|--|--|--|
| RI/VCC      | You can switch RI/VCC of the 9th pin when you select RS232C for SIO type. It is necessary to change RI/5V by changeover switch of IPC when connect with IPC. Please refer to the manual of the IPC for more detail. |  |  |  |

| NOTE |
|------|
|------|

- Refer to the GP-Pro EX Reference Manual for Indirect Device.
- Cf. GP-Pro EX Reference Manual "Changing the Device/PLC at Runtime (Indirect Device)"

#### ◆ Device Setting

To display the [Individual Device Settings] dialog box, from [Device-Specific Settings] in the [Device/PLC] window, select the external device and click [Settings] .

To connect multiple External Devices, from [Device-Specific Settings] in the [Device/PLC] window, click [Add Device] to add another External Device.

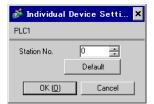

| Setup Items | Setup Description                                                                                 |  |  |  |  |
|-------------|---------------------------------------------------------------------------------------------------|--|--|--|--|
| Station No. | Use an integer from 0 to 253 to enter the Station No. of the External Device. (Initial value [0]) |  |  |  |  |

## 4.2 Setup Items in Offline Mode

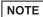

- Refer to the Maintenance/Troubleshooting guide for information on how to enter offline mode and how to operate offline mode.
  - Cf. Maintenance/Troubleshooting Guide "Offline Mode"
- The number of the setup items to be displayed for 1 page in the offline mode depends on the Display in use. Please refer to the Reference manual for details.

#### ◆ Communication Settings

To display the setting screen, touch [Device/PLC Settings] from [Peripheral Settings] in offline mode. Touch the External Device you want to set from the displayed list.

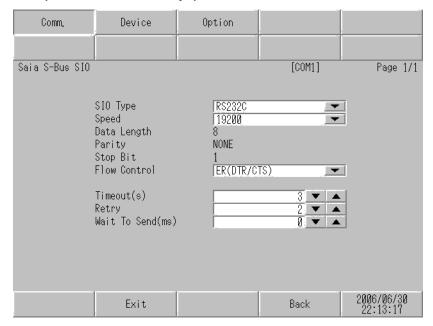

| Setup Items  | Setup Description                                                                                                    |  |  |  |  |
|--------------|----------------------------------------------------------------------------------------------------|--|--|--|--|
| SIO Type     | Select the SIO type to communicate with the External Device.  IMPORTANT  To make the communication settings correctly, confirm the serial interface specifications of Display unit for [SIO Type].  We cannot guarantee the operation if a communication type that the serial interface does not support is specified.  For details concerning the serial interface specifications, refer to the manual for Display unit. |  |  |  |  |
| Speed        | Select speed between the External Device and the Display.                                                                                                    |  |  |  |  |
| Data Length  | Select data length.                                                                                                    |  |  |  |  |
| Parity       | Select how to check parity.                                                                                                    |  |  |  |  |
| Stop Bit     | Select stop bit length.                                                                                                    |  |  |  |  |
| Flow Control | Display the communication control method to prevent overflow of transmission and reception data.                                                                                                    |  |  |  |  |
| Timeout      | Use an integer from 1 to 127 to enter the time (s) for which the Display waits for the response from the External Device.                                                                                                    |  |  |  |  |

| Setup Items  | Setup Description                                                                                                    |  |  |  |  |
|--------------|----------------------------------------------------------------------------------------------------|--|--|--|--|
| Retry        | In case of no response from the External Device, use an integer from 0 to 255 to enter how many times the Display retransmits the command. |  |  |  |  |
| Wait To Send | Use an integer from 0 to 255 to enter standby time (ms) for the Display from receiving packets to transmitting next commands.              |  |  |  |  |

## ■ Device Setting

To display the setting screen, touch [Device/PLC Settings] from [Peripheral Settings]. Touch the External Device you want to set from the displayed list, and touch [Device].

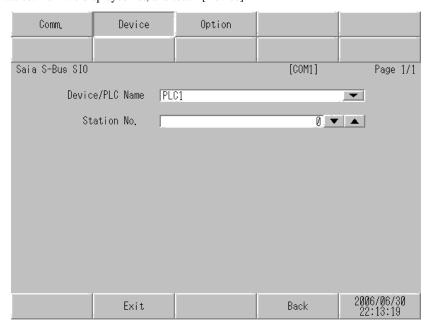

| Setup Items        | Setup Description                                                                                                    |  |  |  |  |
|--------------------|----------------------------------------------------------------------------------------------------|--|--|--|--|
| Device/PLC<br>Name | Select the External Device for device setting. Device name is a title of External Device set with GP-Pro EX.(Initial value [PLC1]) |  |  |  |  |
| Station No.        | Use an integer from 0 to 253 to enter the Station No. of the External Device. (Initial value [0])                                  |  |  |  |  |

## ◆ Option

To display the setting screen, touch [Device/PLC Settings] from [Peripheral Settings]. Touch the External Device you want to set from the displayed list, and touch [Option].

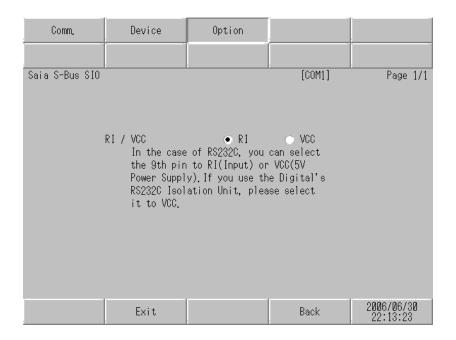

| Setup Items | Setup Description                                                                                                    |  |  |  |
|-------------|----------------------------------------------------------------------------------------------------|--|--|--|
| RI/VCC      | You can switch RI/VCC of the 9th pin when you select RS232C for SIO type. It is necessary to change RI/5V by changeover switch of IPC when connect with IPC. Please refer to the manual of the IPC for more detail. |  |  |  |

NOTE

• GP-4\*01TM, LT-4\*01TM and LT-Rear Module do not have the [Option] setting in the offline mode.

# 5 Cable Diagram

The cable diagram shown below may be different from the cable diagram recommended by Saia-Burgess Controls Ltd.. Please be assured there is no operational problem in applying the cable diagram shown in this manual.

- The FG pin of the External Device body must be D-class grounded. Please refer to the manual of the External Device for more details.
- SG and FG are connected inside the Display. When connecting SG to the External Device, design the system not to form short-circuit loop.
- · Connect the isolation unit, when communication is not stabilized under the influence of a noise etc..

#### Cable Diagram 1

| Display<br>(Connection Port)                                                                        |    | Cable          | Notes |
|----------------------------------------------------------------------------------------------------|----|----------------|-------|
| GP3000 (COM1)<br>GP4000*1 (COM1)<br>SP5000 (COM1/2)<br>ST (COM1)<br>LT3000 (COM1)<br>IPC*2<br>PC/AT | 1A | Your own cable |       |

<sup>\*1</sup> All GP4000 models except GP-4100 Series and GP-4203T

F IPC COM Port (page 9)

1A)

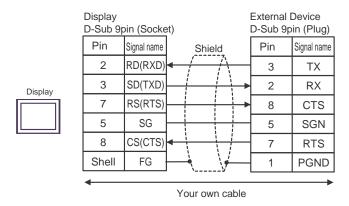

<sup>\*2</sup> Only the COM port which can communicate by RS-232C can be used.

## Cable Diagram 2

| Display<br>(Connection Port)                                                                        |    | Cable          | Notes                                                  |
|----------------------------------------------------------------------------------------------------|----|----------------|--------------------------------------------------------|
| GP3000 (COM1)<br>GP4000*1 (COM1)<br>SP5000 (COM1/2)<br>ST (COM1)<br>LT3000 (COM1)<br>IPC*2<br>PC/AT | 2A | Your own cable | When connecting PCD7.F120, PCD3.F121, PCD4.C120, PCD6. |

<sup>\*1</sup> All GP4000 models except GP-4100 Series and GP-4203T

The pin assign in the interface is different according to external device. The pin assign of each series is as follows. Please refer to the manual of the External Device for more details.

| Series    | PCD1<br>PCD2 | PCD3      | PCD4.Mxxx               |     | PCD6.M540                  | PCD6.M2xx                                      | PCD6.M300                        |
|-----------|--------------|-----------|-------------------------|-----|----------------------------|------------------------------------------------|----------------------------------|
| Link I/F  | PCD7.F120    | PCD3.F121 | C120 C340+<br>PCD7.F120 |     |                            |                                                | PCD7.F120                        |
| Interface | Port#1       | Slot 0    | Interface #1            |     | Interface #2<br>D-sub 9pin | Interface<br>#0-3 <sup>*2</sup><br>D-sub 25pin | Interface<br>#0-3a<br>D-sub 9pin |
| TX        | 11           | 1         | 10                      | x0  | 3                          | 2                                              | 3                                |
| RX        | 12           | 2         | 11                      | x1  | 2                          | 3                                              | 2                                |
| CTS       | 14           | 4         | 15                      | х 3 | 8                          | 5                                              | 8                                |
| SGN       | 15           | 5         | GND                     | GND | 5                          | 7                                              | 5                                |
| RTS       | 13           | 3         | 14                      | x 2 | 7                          | 4                                              | 7                                |
| DTR       | 16           | 6         | 12                      | x 4 | 4                          | 20                                             | 4                                |
| DSR       | 17           | 7         | 13                      | x 5 | 6                          | 6                                              | 6                                |
| PGND      | 10           | 0         |                         |     |                            |                                                |                                  |

<sup>\*1</sup> The (x) has to be replaced by the interface number. Ex.) The CTS of interface 2 is "23".

<sup>\*2</sup> Only the COM port which can communicate by RS-232C can be used.

<sup>■</sup> IPC COM Port (page 9)

<sup>\*2</sup> The interface number depends on the CPU type.

2A)

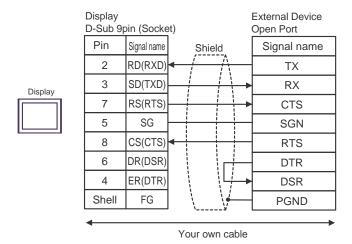

## Cable Diagram 3

| Display<br>(Connection Port)                                                                        |    | Cable          | Notes                                                                            |
|----------------------------------------------------------------------------------------------------|----|----------------|----------------------------------------------------------------------------------|
| GP3000 (COM1)<br>GP4000*1 (COM1)<br>SP5000 (COM1/2)<br>ST (COM1)<br>LT3000 (COM1)<br>IPC*2<br>PC/AT | 3A | Your own cable | When connecting it with series other than PCD7.F120, PCD3.F121, PCD4.C120, PCD6. |

<sup>\*1</sup> All GP4000 models except GP-4100 Series and GP-4203T

The pin assign in the interface is different according to external device. The pin assign of each series is as follows. Please refer to the manual of the External Device for more details.

| Series    | PCD2 (Port #4,5 are M170/480 only) |                       |                         |               |               |               |  |
|-----------|------------------------------------|-----------------------|-------------------------|---------------|---------------|---------------|--|
| Link I/F  | PCD2.F5                            | 520/522 <sup>*1</sup> | PCD2.F522 <sup>*1</sup> |               |               |               |  |
| Interface | Port#2 (screw                      | Port#4 (screw         | Port #3 (screw          | Port #3       | Port#5 (screw | Port#5        |  |
| Interrace | terminal)                          | terminal)             | terminal)               | (D-Sub 9 pin) | terminal)     | (D-Sub 9 pin) |  |
| TX        | 31                                 | 41                    | 36                      | 8             | 46            | 8             |  |
| RX        | 32                                 | 42                    | 37                      | 3             | 47            | 3             |  |
| CTS       | 34                                 | 44                    | 39                      | 5             | 49            | 5             |  |
| SGN       | 30                                 | 40                    | 35                      | 1             | 45            | 1             |  |
| RTS       | 33                                 | 43                    | 38                      | 6             | 48            | 6             |  |

| Series    | PCD4.M170                       |               |   |  |  |
|-----------|---------------------------------|---------------|---|--|--|
| Link I/F  | PCD2.F520/<br>522 <sup>*1</sup> | PCD2.F522*1   |   |  |  |
| Interface | Port#4                          | Port#5 Port#3 |   |  |  |
| TX        | 41                              | 46            | 8 |  |  |
| RX        | 42                              | 47            | 3 |  |  |
| CTS       | 44                              | 49            | 6 |  |  |
| SGN       | 40                              | 45            | 1 |  |  |
| RTS       | 43                              | 48            | 5 |  |  |

<sup>\*1</sup> RS232c full mode should not be used.

<sup>\*2</sup> Only the COM port which can communicate by RS-232C can be used.

<sup>■</sup> IPC COM Port (page 9)

3A)

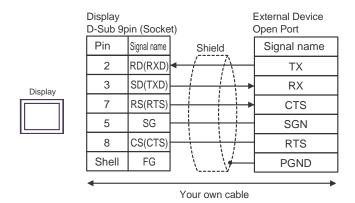

## Cable Diagram 4

| Display<br>(Connection Port)              |    | Cable                                                              | Notes                                   |
|-------------------------------------------|----|--------------------------------------------------------------------|-----------------------------------------|
| GP3000*1 (COM2) 4                         |    | Online adapter by Pro-face<br>CA4-ADPONL-01<br>+<br>Your own cable | The cable length must be 1000m or less. |
| LT-4*01TM (COM1)<br>LT-Rear Module (COM1) | 4B | RJ45 RS-485 Cable (5m) by Pro-face<br>PFXZLMCBRJR81                | The cable length must be 200m or less.  |

<sup>\*1</sup> All GP3000 models except GP-3200 series and AGP-3302B

NOTE

• The use of RS485 isolation unit (CA3-ISO485-01) is recommended.

The pin assign in the interface is different according to external device. The pin assign of each series is as follows. Please refer to the manual of the External Device for more details.

| Series    | PCD1.M110            | PCD2.M1x0    | PCD2.M480            | PCD1.MxxxPCD2.Mxx    |                         |
|-----------|----------------------|--------------|----------------------|----------------------|-------------------------|
| Link I/F  |                      |              |                      | PCD7.F110            | PCD7.F150 <sup>*3</sup> |
| Interface | Port#1 <sup>*1</sup> | Port#0<br>*1 | Port#6 <sup>*1</sup> | Port#1 <sup>*1</sup> | Port#1                  |
| RX-TX     | 11                   | 29           | 29                   | 11                   | 11                      |
| /RX-/TX   | 12                   | 28           | 28                   | 12                   | 12                      |
| PGND      | 10                   |              |                      | 10                   | Isolated                |

| Series    | PCD2.Mxxx                                         |                           |            |   |                         | PCD3                    |        |
|-----------|---------------------------------------------------|---------------------------|------------|---|-------------------------|-------------------------|--------|
| Link I/F  | PCD2.F520 <sup>*1</sup> (Port#5 is M170/480 only) |                           |            |   | PCD3.F110 <sup>*1</sup> | PCD3.F150+<br>PCD7.F150 |        |
| Interface | Port #3<br>(screw<br>terminal)                    | Port #3 (D-<br>Sub 9 pin) | I (screw I |   |                         | Port#1                  | Port#2 |
| RX-TX     | 36                                                | 8                         | 46         | 8 | 1                       | 1                       | 1      |
| /RX-/TX   | 37                                                | 3                         | 47         | 3 | 2                       | 2                       | 2      |
| PGND      | 35                                                | 1                         | 45         | 1 | 0                       | Isolated                |        |

| Series    | PCD4.Mxxx                        |                      | PCD4.M170                     |                      | PCD6.M300  |            |
|-----------|----------------------------------|----------------------|-------------------------------|----------------------|------------|------------|
| Link I/F  | C340+PCD7.<br>F110*1             | C340+PCD7.<br>F150   | PCD2.F520                     |                      | PCD7.F110  | PCD7.F150  |
| Interface | Interface #1-<br>3 <sup>*4</sup> | Interface #1-<br>3*4 | Port#5<br>(screw<br>terminal) | Port#5<br>D-sub 9pin | D-sub 9pin | D-sub 9pin |
| RX-TX     | x0                               | x0                   | 46                            | 8                    | 3          | 3          |
| /RX-/TX   | x1                               | x1                   | 47                            | 3                    | 2          | 2          |
| PGND      | GND                              | Isolated             | 45                            | 1                    | 5          | Isolated   |

<sup>\*1</sup> At the first and last stations, the jumper must be set to the "CLOSED" position. At all other stations, the jumper must be set to "OPEN" (factory setting).

<sup>\*2</sup> Except PCD1.M110.

<sup>\*3</sup> The (x) has to be replaced by the interface number. Ex.) The RX-TX of interface 3 is "30".

#### 4A)

#### 1:1 Connection

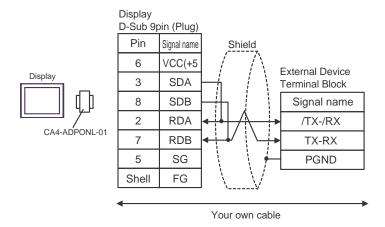

#### 1:n Connection

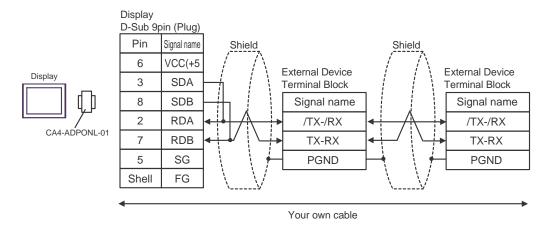

#### 4B)

#### • 1:1 Connection

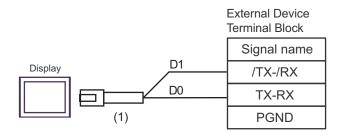

#### 1:n Connection

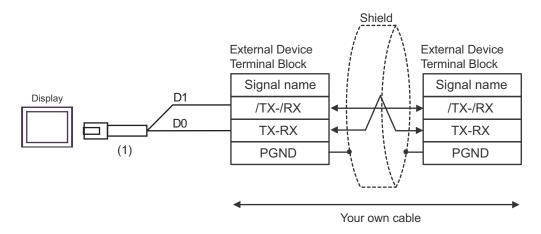

| Legend | Name                                                | Notes |
|--------|-----------------------------------------------------|-------|
| (1)    | RJ45 RS-485 Cable (5m) by Pro-face<br>PFXZLMCBRJR81 |       |

## Cable Diagram 5

| Display<br>(Connection Port)                                                                                                    |    | Cable                                                                                                    | Notes |
|----------------------------------------------------------------------------------------------------|----|----------------------------------------------------------------------------------------------------|-------|
| GP3000*1 (COM1) AGP-3302B (COM2) GP-4*01TM (COM1) ST*2 (COM2) LT3000 (COM1)  CA3-ADPCOM-0 + Terminal block conversion adaption and the conversion adaption and the conversion adaption are conversion and the conversion adaption and the conversion adaption and the conversion adaption are conversion and the conversion adaption and the conversion adaption are conversion and the conversion adaption and the conversion adaption are conversion and the conversion adaption and the conversion adaption are conversion and the conversion adaption and the conversion adaption are conversion and the conversion adaption and the conversion adaption and the conversion adaption are conversion and the conversion adaption and the conversion adaption and the conversion and the conversion and the c |    | Terminal block conversion adapter by Pro-face CA3-ADPTRM-01                                                               |       |
|                                                                                                    | 5B | Your own cable                                                                                                    |       |
| GP3000*4 (COM2)                                                                                                    | 5C | Online adapter by Pro-face CA4-ADPONL-01  + Terminal block conversion adapter by Pro-face CA3-ADPTRM-01  + Your own cable |       |
|                                                                                                    | 5D | Online adapter by Pro-face<br>CA4-ADPONL-01<br>+<br>Your own cable                                                        |       |
| GP4000*5 (COM2)<br>GP-4201T (COM1)<br>SP5000 (COM1/2)                                                                                                    | 5E | RS-422 Terminal Block Conversion Adapter by Pro-face PFXZCBADTM1*6  + Your own cable                                      |       |
|                                                                                                    | 5B | Your own cable                                                                                                    |       |

<sup>\*1</sup> All GP3000 models except AGP-3302B

<sup>\*2</sup> All ST models except AST-3211A and AST-3302B

<sup>\*3</sup> Only the COM port which can communicate by RS-422/485 (4 wire) can be used. 
■ IPC COM Port (page 9)

<sup>\*4</sup> All GP3000 models except GP-3200 series and AGP-3302B

<sup>\*5</sup> All GP4000 models except GP-4100 Series, GP-4\*01TM, GP-4201T and GP-4\*03T

<sup>\*6</sup> When using a Terminal Block Conversion Adapter (CA3-ADPTRM-01) instead of the RS-422 Terminal Block Conversion Adapter, refer to Cable Diagram 5A.

The pin assign in the interface is different according to external device. The pin assign of each series is as follows. Please refer to the manual of the External Device for more details.

| Series    | PCD1PCD2             | PCD3                 | PCD4                             | PCD6.M540    | PCD6.M100/<br>M2x0             | PCD6.M300                      |
|-----------|----------------------|----------------------|----------------------------------|--------------|--------------------------------|--------------------------------|
| Link I/F  | PCD7.F110            | PCD3.F110            | C340+<br>PCD7.F110 <sup>*1</sup> |              | PCD7.F110 <sup>*1</sup>        | PCD7.F110 <sup>*1</sup>        |
| Interface | Port#1 <sup>*1</sup> | Port#1 <sup>*1</sup> | Interface #1-3 <sup>*2</sup>     | Interface #1 | Interface #0-3<br>D-sub 25 pin | Interface #0-3a<br>D-sub 9 pin |
| Tx        | 11                   | 1                    | x 0                              | 3            | 2                              | 3                              |
| /Tx       | 12                   | 2                    | x 1                              | 4            | 9                              | 2                              |
| Rx        | 13                   | 3                    | x 2                              | 2            | 4                              | 7                              |
| /Rx       | 14                   | 4                    | x 3                              | 1            | 11                             | 8                              |
| SGND      | 15                   | 5                    | GND                              | 5            | 13                             | 5                              |
| CTS       | 18                   | 8                    | x 6                              | 8            | 5                              | 9                              |
| RTS       | 16                   | 6                    | x 4                              | 7            | 3                              | 4                              |
| /CTS      | 19                   | 9                    | x 7                              | 6            | 12                             | 1                              |
| /RTS      | 17                   | 7                    | x 5                              | 9            | 10                             | 6                              |
| PGND      | Shell                | 0                    |                                  |              | 1                              |                                |

<sup>\*1</sup> For RS 422, each pair of receive lines is terminated with a 150  $\Omega$  line termination resistor. Jumper J1 must be left in the "OPEN" position (factory setting). The jumper is on the connection side of the module.

<sup>\*2</sup> The (x) has to be replaced by the interface number. Ex.) The Tx of interface 3 is "30".

5A)

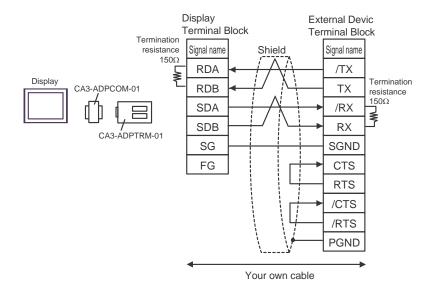

5B)

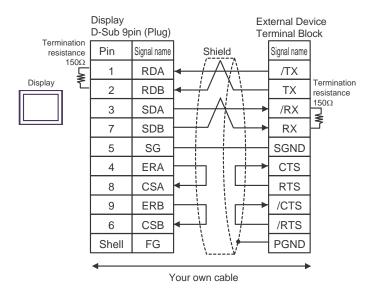

5C)

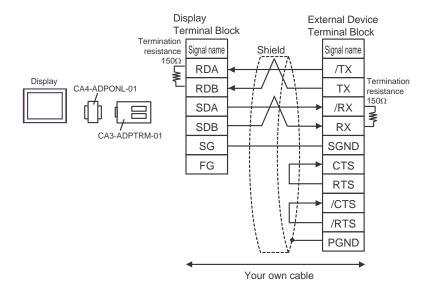

5D)

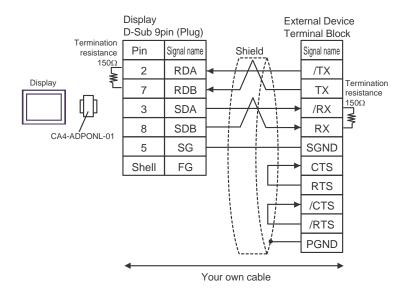

5E)

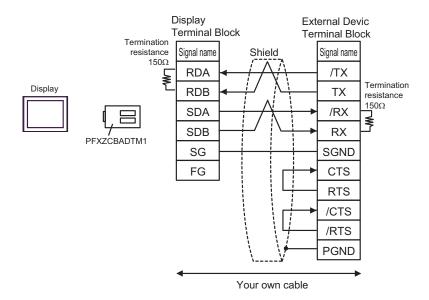

## Cable Diagram 6

| Display<br>(Connection Port)                                                                                                    |                   | Cable                                                                                                    | Notes |
|----------------------------------------------------------------------------------------------------|-------------------|----------------------------------------------------------------------------------------------------|-------|
| GP3000 <sup>*1</sup> (COM1)<br>AGP-3302B (COM2)<br>GP-4*01TM (COM1)<br>ST <sup>*2</sup> (COM2)<br>LT3000 (COM1)<br>IPC <sup>*3</sup> | 6A                | COM port conversion adapter by Pro-face CA3-ADPCOM-01  + Terminal block conversion adapter by Pro-face CA3-ADPTRM-01  + Your own cable |       |
|                                                                                                    | 6B                | Your own cable                                                                                                    |       |
| GP3000*4 (COM2)                                                                                                    | 6C                | Online adapter by Pro-face CA4-ADPONL-01  + Terminal block conversion adapter by Pro-face CA3-ADPTRM-01  + Your own cable              |       |
|                                                                                                    | 6D                | Online adapter by Pro-face<br>CA4-ADPONL-01<br>+<br>Your own cable                                                                     |       |
| GP4000*5 (COM2)<br>GP-4201T (COM1)<br>SP5000 (COM1/2)                                                                                | FP-4201T (COM1) + |                                                                                                    |       |
|                                                                                                    | 6B                | Your own cable                                                                                                    |       |

<sup>\*1</sup> All GP3000 models except AGP-3302B

The pin assign in the interface is different according to external device. The pin assign of each series is as follows. Please refer to the manual of the External Device for more details.

| Series     |               | PC         | PCD4          | .M170      |               |            |
|------------|---------------|------------|---------------|------------|---------------|------------|
| Link I/F   |               | PCD2       | .F520         |            | PCD2          | .F520      |
| Interface  | Port#3 (screw | Port#3     | Port#5 (screw | Port#5     | Port#5 (screw | Port#5     |
| IIILEITACE | terminal)     | D-Sub 9pin | terminal)     | D-Sub 9pin | terminal)     | D-sub 9pin |
| Tx         | 36            | 8          | 46            | 8          | 46            | 8          |
| /Tx        | 37            | 3          | 47            | 3          | 47            | 3          |
| Rx         | 38            | 6          | 48            | 6          | 48            | 6          |
| /Rx        | 39            | 5          | 49            | 5          | 49            | 5          |
| SGND       | 35            | 1          | 45            | 1          | 45            | 1          |

<sup>\*2</sup> All ST models except AST-3211A and AST-3302B

<sup>\*3</sup> Only the COM port which can communicate by RS-422/485 (4 wire) can be used.

<sup>■</sup> IPC COM Port (page 9)

<sup>\*4</sup> All GP3000 models except GP-3200 series and AGP-3302B

<sup>\*5</sup> All GP4000 models except GP-4100 Series, GP-4\*01TM, GP-4201T and GP-4\*03T

<sup>\*6</sup> When using a Terminal Block Conversion Adapter (CA3-ADPTRM-01) instead of the RS-422 Terminal Block Conversion Adapter, refer to Cable Diagram 6A.

6A)

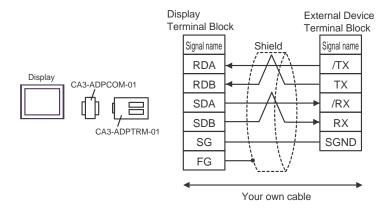

6B)

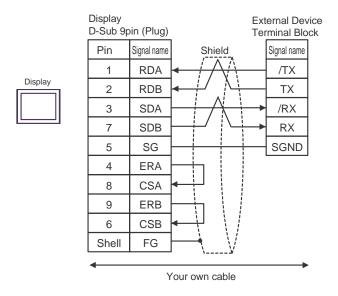

6C)

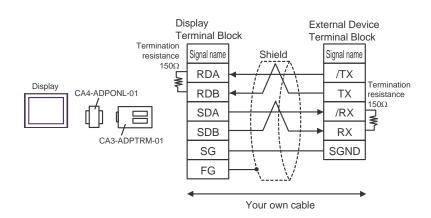

6D)

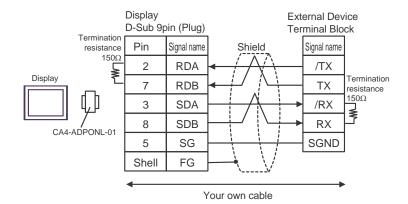

6E)

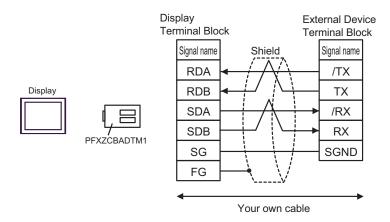

# 6 Supported Device

Range of supported device address is shown in the table below. Please note that the actually supported range of the devices varies depending on the External Device to be used. Please check the actual range in the manual of your connecting equipment.

#### 6.1 PCD1 Series

This address can be specified as system data area.

| Device                      | Bit Address                             | Word Address                       | 32 bits | Notes                      |
|-----------------------------|-----------------------------------------|------------------------------------|---------|----------------------------|
| Internal Bit                | F00000 ~ F08191                         | F00000 ~ F08176                    |         | ÷16) *1                    |
| Input Bit                   | 100000 ~ 100063                         | I00000 ~ I00048                    | [L/H]   | ÷16) *2                    |
| Output Bit                  | O00000 ~O00063                          | O00000 ~O00048                     |         | ÷16) *1                    |
| Register Dword              | RDX00000.00 ~<br>RDX04095.31            | RDW00000 ~<br>RDW04095             |         | <u>Β ; τ<b>31</b></u> ) *1 |
| Timer Word                  |                                         | T00000 ~ T01599                    |         |                            |
| Counter Word                |                                         | C00000 ~ C01599                    |         |                            |
| Data Block (0 ~ 3999)       | DB00000.W00000.00~<br>DB03999.W00382.31 | DB00000.W00000 ~<br>DB03999.W00382 |         | B i t 31 *1                |
| Data Block<br>(4000 ~ 4099) | DB04000.W00000.00~<br>DB04099.W16383.31 | DB04000.W00000 ~<br>DB04099.W16383 |         | <u>Β ; τ<b>31</b></u> ) *1 |

<sup>\*1</sup> This is a discrete device but it can be written by only word data. When it is used for bit set or reset, AGP will write the word data that is modified from the read data before write. It has a possibility to happen the confliction between AGP and the PLC ladder program.

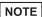

- Please refer to the GP-Pro EX Reference Manual for system data area.
  - Cf. GP-Pro EX Reference Manual "Ls area (DIRECT Access method Area)"
- Please refer to the precautions on manual notation for icons in the table.

<sup>&</sup>quot;Manual Symbols and Terminology"

## 6.2 PCD2 .M110

This address can be specified as system data area.

| Device                      | Bit Address                             | Word Address                       | 32 bits | Notes              |
|-----------------------------|-----------------------------------------|------------------------------------|---------|--------------------|
| Internal Bit                | F00000 ~ F08191                         | F00000 ~ F08176                    |         | ÷16) *1            |
| Input Bit(*1)               | I00000 ~ I00127                         | I00000 ~ I00112                    | [L/H]   | ÷16) *2            |
| Output Bit(*1)              | O00000 ~O00127                          | O00000 ~O00112                     | ,       | ÷16) *1            |
| Register Dword              | RDX00000.00 ~<br>RDX04095.31            | RDW00000 ~<br>RDW04095             |         | B : 131 *1         |
| Timer Word                  |                                         | T00000 ~ T01599                    | •       |                    |
| Counter Word                |                                         | C00000 ~ C01599                    |         |                    |
| Data Block<br>(0 ~ 3999)    | DB00000.W00000.00~<br>DB03999.W00382.31 | DB00000.W00000 ~<br>DB03999.W00382 |         | B i t 31 *1        |
| Data Block<br>(4000 ~ 5999) | DB04000.W00000.00~<br>DB05999.W16383.31 | DB04000.W00000 ~<br>DB05999.W16383 |         | <u>B i t</u> 31 *1 |

<sup>\*1</sup> This is a discrete device but it can be written by only word data. When it is used for bit set or reset, AGP will write the word data that is modified from the read data before write. It has a possibility to happen the confliction between AGP and the PLC ladder program.

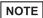

- Please refer to the GP-Pro EX Reference Manual for system data area.
  - Cf. GP-Pro EX Reference Manual "Ls area (DIRECT Access method Area)"
- Please refer to the precautions on manual notation for icons in the table.

<sup>&</sup>quot;Manual Symbols and Terminology"

## 6.3 PCD2 .M120/M150

This address can be specified as system data area.

| Device                      | Bit Address                             | Word Address                       | 32 bits | Notes                |
|-----------------------------|-----------------------------------------|------------------------------------|---------|----------------------|
| Internal Bit                | F00000 ~ F08191                         | F00000 ~ F08176                    |         | ÷16) *1              |
| Input Bit(*1)               | I00000 ~ I00255                         | I00000 ~ I00240 [L / H]            |         | ÷16) *2              |
| Output Bit(*1)              | O00000 ~O00255                          | O00000 ~O00240                     |         | ÷16) *1              |
| Register Dword              | RDX00000.00 ~<br>RDX04095.31            | RDW00000 ~<br>RDW04095             |         | B i t 31 *1          |
| Timer Word                  |                                         | T00000 ~ T01599                    |         |                      |
| Counter Word                |                                         | C00000 ~ C01599                    |         |                      |
| Data Block (0 ~ 3999)       | DB00000.W00000.00~<br>DB03999.W00382.31 | DB00000.W00000 ~<br>DB03999.W00382 |         | B i <b>t 31</b> ] *1 |
| Data Block<br>(4000 ~ 5999) | DB04000.W00000.00~<br>DB05999.W16383.31 | DB04000.W00000 ~<br>DB05999.W16383 |         | B i t 31 *1          |

<sup>\*1</sup> This is a discrete device but it can be written by only word data. When it is used for bit set or reset, AGP will write the word data that is modified from the read data before write. It has a possibility to happen the confliction between AGP and the PLC ladder program.

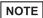

- Please refer to the GP-Pro EX Reference Manual for system data area.
  - Cf. GP-Pro EX Reference Manual "Ls area (DIRECT Access method Area)"
- Please refer to the precautions on manual notation for icons in the table.

<sup>&</sup>quot;Manual Symbols and Terminology"

## 6.4 PCD2 .M170

This address can be specified as system data area.

| Device                      | Bit Address                             | Word Address                       | 32 bits | Notes       |
|-----------------------------|-----------------------------------------|------------------------------------|---------|-------------|
| Internal Bit                | F00000 ~ F08191                         | F00000 ~ F08176                    |         | ÷16) *1     |
| Input Bit                   | I00000 ~ I00255                         | I00000 ~ I00240                    | [L/H]   | ÷16) *2     |
| Output Bit                  | O00000 ~O00255                          | O00000 ~O00240                     |         | ÷16) *1     |
| Register Dword              | RDX00000.00 ~<br>RDX04095.31            | RDW00000 ~<br>RDW04095             |         | B i t 31 *1 |
| Timer Word                  |                                         | T00000 ~ T01599                    |         |             |
| Counter Word                |                                         | C00000 ~ C01599                    |         |             |
| Data Block (0 ~ 3999)       | DB00000.W00000.00~<br>DB03999.W00382.31 | DB00000.W00000 ~<br>DB03999.W00382 |         | B i t 31 *1 |
| Data Block<br>(4000 ~ 7999) | DB04000.W00000.00~<br>DB07999.W16383.31 | DB04000.W00000 ~<br>DB07999.W16383 |         | B i t 31 *1 |

<sup>\*1</sup> This is a discrete device but it can be written by only word data. When it is used for bit set or reset, AGP will write the word data that is modified from the read data before write. It has a possibility to happen the confliction between AGP and the PLC ladder program.

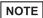

- Please refer to the GP-Pro EX Reference Manual for system data area.
  - Cf. GP-Pro EX Reference Manual "Ls area (DIRECT Access method Area)"
- Please refer to the precautions on manual notation for icons in the table.

<sup>&</sup>quot;Manual Symbols and Terminology"

## 6.5 PCD2 .M480

This address can be specified as system data area.

| Device                      | Bit Address                             | Word Address                       | 32 bits | Notes        |
|-----------------------------|-----------------------------------------|------------------------------------|---------|--------------|
| Internal Bit                | F00000 ~ F08191                         | F00000 ~ F08176                    |         | ÷16) *1      |
| Input Bit                   | I00000 ~ I00255                         | I00000 ~ I00240                    | [L/H]   | ÷16) *2      |
| Output Bit                  | O00000 ~O00255                          | O00000 ~O00240                     |         | ÷16) *1      |
| Register Dword              | RDX00000.00 ~<br>RDX16383.31            | RDW00000 ~<br>RDW16383             |         | B i t 31 *1  |
| Timer Word                  |                                         | T00000 ~ T01599                    |         |              |
| Counter Word                |                                         | C00000 ~ C01599                    |         |              |
| Data Block (0 ~ 3999)       | DB00000.W00000.00~<br>DB03999.W00382.31 | DB00000.W00000 ~<br>DB03999.W00382 |         | B i t 31 *1  |
| Data Block<br>(4000 ~ 8190) | DB04000.W00000.00~<br>DB08190.W16383.31 | DB04000.W00000 ~<br>DB08190.W16383 |         | B i t 31) *1 |

<sup>\*1</sup> This is a discrete device but it can be written by only word data. When it is used for bit set or reset, AGP will write the word data that is modified from the read data before write. It has a possibility to happen the confliction between AGP and the PLC ladder program.

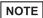

- Please refer to the GP-Pro EX Reference Manual for system data area.
  - Cf. GP-Pro EX Reference Manual "Ls area (DIRECT Access method Area)"
- Please refer to the precautions on manual notation for icons in the table.

<sup>&</sup>quot;Manual Symbols and Terminology"

## 6.6 PCD3 .M3020

This address can be specified as system data area.

| Device                      | Bit Address                             | Word Address                       | 32 bits | Notes                    |
|-----------------------------|-----------------------------------------|------------------------------------|---------|--------------------------|
| Internal Bit                | F00000 ~ F08191                         | F00000 ~ F08176                    |         | ÷16) *1                  |
| Input Bit                   | I00000 ~ I00063                         | I00000 ~ I00048                    | [L/H]   | ÷16) *2                  |
| Output Bit                  | O00000 ~O00063                          | O00000 ~O00048                     | ,       | ÷16) *1                  |
| Register Dword              | RDX00000.00 ~<br>RDX16383.31            | RDW00000 ~<br>RDW16383             |         | <u>₿;</u> <b>31</b> ] *1 |
| Timer Word                  |                                         | T00000 ~ T01599                    | Í       |                          |
| Counter Word                |                                         | C00000 ~ C01599                    |         |                          |
| Data Block<br>(0 ~ 3999)    | DB00000.W00000.00~<br>DB03999.W00382.31 | DB00000.W00000 ~<br>DB03999.W00382 |         | B i t 31 *1              |
| Data Block<br>(4000 ~ 8191) | DB04000.W00000.00~<br>DB08191.W16383.31 | DB04000.W00000 ~<br>DB08191.W16383 |         | <u>B i t</u> 31 *1       |

<sup>\*1</sup> This is a discrete device but it can be written by only word data. When it is used for bit set or reset, AGP will write the word data that is modified from the read data before write. It has a possibility to happen the confliction between AGP and the PLC ladder program.

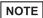

- Please refer to the GP-Pro EX Reference Manual for system data area.
  - Cf. GP-Pro EX Reference Manual "Ls area (DIRECT Access method Area)"
- Please refer to the precautions on manual notation for icons in the table.

<sup>&</sup>quot;Manual Symbols and Terminology"

## 6.7 PCD3 .M3230/3330/5440/5540

This address can be specified as system data area.

| Device                      | Bit Address                             | Word Address                       | 32 bits | Notes                    |
|-----------------------------|-----------------------------------------|------------------------------------|---------|--------------------------|
| Internal Bit                | F00000 ~ F08191                         | F00000 ~ F08176                    |         | ÷16) *1                  |
| Input Bit                   | I00000 ~ I01023                         | I00000 ~ I01008                    | [L/H]   | ÷16) *2                  |
| Output Bit                  | O00000 ~O01023                          | O00000 ~O01008                     |         | ÷16) *1                  |
| Register Dword              | RDX00000.00 ~<br>RDX16383.31            | RDW00000 ~<br>RDW16383             |         | <u>₿;</u> <b>31</b> ) *1 |
| Timer Word                  |                                         | T00000 ~ T01599                    |         |                          |
| Counter Word                |                                         | C00000 ~ C01599                    |         |                          |
| Data Block (0 ~ 3999)       | DB00000.W00000.00~<br>DB03999.W00382.31 | DB00000.W00000 ~<br>DB03999.W00382 |         | B i t 31 *1              |
| Data Block<br>(4000 ~ 8191) | DB04000.W00000.00~<br>DB08191.W16383.31 | DB04000.W00000 ~<br>DB08191.W16383 |         | B i t 31 *1              |

<sup>\*1</sup> This is a discrete device but it can be written by only word data. When it is used for bit set or reset, AGP will write the word data that is modified from the read data before write. It has a possibility to happen the confliction between AGP and the PLC ladder program.

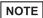

- Please refer to the GP-Pro EX Reference Manual for system data area.
  - Cf. GP-Pro EX Reference Manual "Ls area (DIRECT Access method Area)"
- Please refer to the precautions on manual notation for icons in the table.

<sup>&</sup>quot;Manual Symbols and Terminology"

## 6.8 PCD4

This address can be specified as system data area.

| Device                      | Bit Address                             | Word Address                       | 32 bits | Notes               |
|-----------------------------|-----------------------------------------|------------------------------------|---------|---------------------|
| Internal Bit                | F00000 ~ F08191                         | F00000 ~ F08176                    |         | ÷16) *1             |
| Input Bit                   | I00000 ~ I00511                         | I00000 ~ I00496                    | [L/H]   | ÷16) *2             |
| Output Bit                  | O00000 ~O00511                          | O00000 ~O00496                     |         | ÷16) *1             |
| Register Dword              | RDX00000.00 ~<br>RDX04095.31            | RDW00000 ~<br>RDW04095             |         | B i <b>131</b> ] *1 |
| Timer Word                  |                                         | T00000 ~ T01599                    |         |                     |
| Counter Word                |                                         | C00000 ~ C01599                    |         |                     |
| Data Block<br>(0 ~ 3999)    | DB00000.W00000.00~<br>DB03999.W00382.31 | DB00000.W00000 ~<br>DB03999.W00382 |         | B i t 31 *1         |
| Data Block<br>(4000 ~ 7999) | DB04000.W00000.00~<br>DB07999.W16383.31 | DB04000.W00000 ~<br>DB07999.W16383 |         | B : <b>131</b> ) *1 |

<sup>\*1</sup> This is a discrete device but it can be written by only word data. When it is used for bit set or reset, AGP will write the word data that is modified from the read data before write. It has a possibility to happen the confliction between AGP and the PLC ladder program.

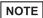

- Please refer to the GP-Pro EX Reference Manual for system data area.
  - Cf. GP-Pro EX Reference Manual "Ls area (DIRECT Access method Area)"
- Please refer to the precautions on manual notation for icons in the table.

<sup>&</sup>quot;Manual Symbols and Terminology"

## 6.9 PCD6

This address can be specified as system data area.

| Device                     | Bit Address                             | Word Address                       | 32 bits | Notes               |
|----------------------------|-----------------------------------------|------------------------------------|---------|---------------------|
| Internal Bit               | F00000 ~ F08191                         | F00000 ~ F08176                    |         | ÷16) *1             |
| Input Bit                  | I00000 ~ I005119                        | I00000 ~ I005104                   | [L/H]   | ÷16) *2             |
| Output Bit                 | O00000 ~O005119                         | O00000 ~O005104                    |         | ÷16) *1             |
| Register Dword             | RDX00000.00 ~<br>RDX04095.31            | RDW00000 ~<br>RDW04095             |         | B i <b>131</b> ] *1 |
| Timer Word                 |                                         | T00000 ~ T01599                    |         |                     |
| Counter Word               |                                         | C00000 ~ C01599                    |         |                     |
| Data Block<br>(0 ~ 3999)   | DB00000.W00000.00~<br>DB03999.W00382.31 | DB00000.W00000 ~<br>DB03999.W00382 |         | B i t 31 *1         |
| Data Block<br>(4000 ~7999) | DB04000.W00000.00~<br>DB07999.W16383.31 | DB04000.W00000 ~<br>DB07999.W16383 |         | B : 131) *1         |

<sup>\*1</sup> This is a discrete device but it can be written by only word data. When it is used for bit set or reset, AGP will write the word data that is modified from the read data before write. It has a possibility to happen the confliction between AGP and the PLC ladder program.

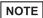

- Please refer to the GP-Pro EX Reference Manual for system data area.
  - Cf. GP-Pro EX Reference Manual "Ls area (DIRECT Access method Area)"
- Please refer to the precautions on manual notation for icons in the table.

<sup>&</sup>quot;Manual Symbols and Terminology"

# 7 Device Code and Address Code

Use device code and address code when you select "Device Type & Address" for the address type in data displays.

| Device         | Device Name | Device Code<br>(HEX) | Address Code                                    |
|----------------|-------------|----------------------|-------------------------------------------------|
| Input Relay    | I           | 80                   | Word Address/16                                 |
| Output Relay   | 0           | 81                   | Word Address/16                                 |
| Internal Bit   | F           | 82                   | Word Address/16                                 |
| Timer Word     | Т           | 60                   | Word Address                                    |
| Counter Word   | С           | 61                   | Word Address                                    |
| Data Block     | DB          | 00                   | (Data Block Number x 0x10000)<br>+ Word Address |
| Register DWord | RD          | 01                   | Word Address                                    |

# 8 Error Messages

Error messages are displayed on the screen of Display as follows: "No.: Device Name: Error Message (Error Occurrence Area)". Each description is shown below.

| Item                  | Description                                                                                                    |  |
|-----------------------|----------------------------------------------------------------------------------------------------|--|
| No.                   | Error No.                                                                                                    |  |
| Device Name           | Name of External Device where error occurs. Device name is a title of External Device set with GP-Pro EX. (Initial value [PLC1])                                                                                                    |  |
| Error Message         | Displays messages related to the error which occurs.                                                                                                    |  |
|                       | Displays IP address or device address of External Device where error occurs, or error codes received from External Device.                                                                                                    |  |
| Error Occurrence Area | <ul> <li>NOTE</li> <li>IP address is displayed such as "IP address (Decimal): MAC address (Hex)".</li> <li>Device address is displayed such as "Address: Device address".</li> <li>Received error codes are displayed such as "Decimal [Hex]".</li> </ul> |  |

Display Examples of Error Messages

"RHAA035:PLC1: Error has been responded for device write command (Error Code: 2 [02H])"

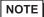

- Refer to your External Device manual for details on received error codes.
- Refer to "Display-related errors" in "Maintenance/Troubleshooting Guide" for details on the error messages common to the driver.

## ■ Error Code Peculiar to External Device

The error code peculiar to External Device is as follows.

| Error<br>Code | Description                                                  | Comment                                                                                                    |
|---------------|--------------------------------------------------------------|----------------------------------------------------------------------------------------------------|
| 0x01          | NAK                                                          | If a command from Display is not acceptable for PCD because of such reasons as exceeding its address range, unconfigured DB, this will be returned. No more information will be provided from PCDs. |
| 0x02          | NAK because of password                                      | The PCD is locked against data communication. It must be first unlocked by the programming software.                                                                                                |
| 0x03          | NAK because the port is configured with the reduced protocol | This error code will be issued only when the programming software tries to access PCD while it is communicating in the data communication mode.                                                     |
| 0x04          | NAK because the port is occupied for programming             | The port is not configured for data mode. The External Device has to be re-configured with the ladder application.                                                                                  |